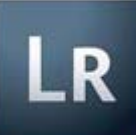

 **Adobe PS Lightroom** -- Adobe Photoshop Lightroom is a photography software program developed by Adobe Systems for Mac OS X and Microsoft Windows, designed to assist Adobe Photoshop users in managing large quantities of digital images and doing post production work. It is not a file browser like Adobe Bridge, but rather an image management application database which helps in viewing, editing, and managing digital photos, the same way photographers used to do in the non-digital world.

Unlike traditional image editing software, Photoshop Lightroom is focused on the following workflow steps:

Library – image collection review and organization - similar in concept to the 'Organizer' in Adobe Photoshop Elements Develop – non-destructive RAW and JPEG file editing Slideshow – tools and export features Print – layout options and preferences Web – automatic gallery creation and upload Tethered Capture Support for many popular Nikon and Canon DSLRs

The Develop module has a number of standard presets for color correction or effects and supports the sharing of custom presets online. Another often used feature in the Develop module is the ability to synchronize the edits from one particular photo to the whole selection.

Adobe Photoshop Lightroom 4.0 was released on March 5, 2012. It drops support for Windows XP. New features include:

- Highlight and shadow recovery brings out all the detail that your camera captures in dark shadows and bright highlights.
- Photo book creation with easy-to-use elegant templates.
- Location-based organization lets you find and group images by location, assign locations to images, and display data from GPS-enabled cameras.
- White balance brush to refine and adjust white balance in specific areas of your images.
- Additional local editing controls let you adjust noise reduction and remove moiré in targeted areas of your images.
- Extended video support for organizing, viewing, and making adjustments and edits to video clips.

Easy video publishing lets you edit and share video clips on Facebook and Flickr®.

 Soft proofing to preview how an image will look when printed with color-managed printers. Email directly from Lightroom using the email account of your choice.

## **Step by Step Procedure for Conversion to Black & White (B & W) for the Sample Image Using Photoshop Elements**

The following procedure is written specifically for Lightroom Version 4, but will be very similar for Version 3 of the software.

1. With Lightroom started up, open the color image file you wish to convert to B & W. The image will appear in the main editing screen.

2. These instructions are now UNDER CONSTRUCTION. Please come back soon!